## 中国银行手机银行银期签约示意图

一、下载并安装中国银行手机银行—"更多";

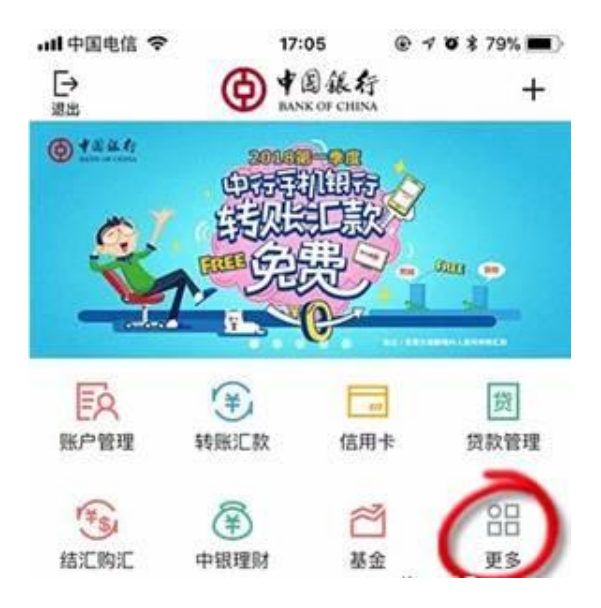

## 二、在"金融超市"—"证券期货";

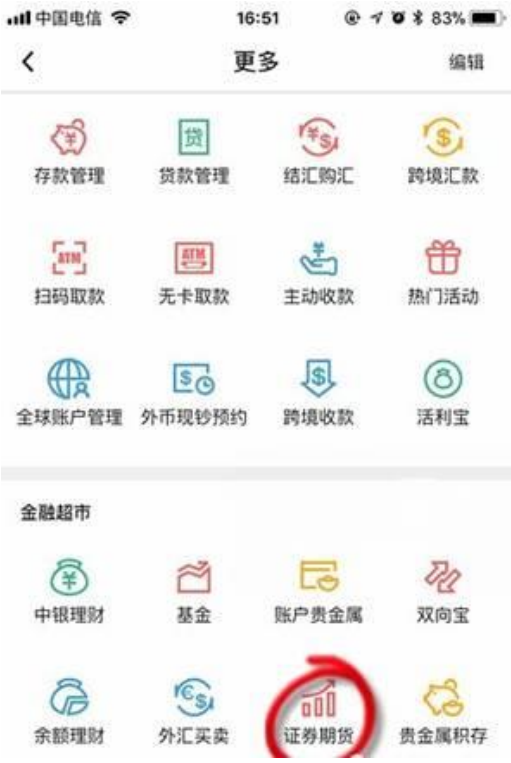

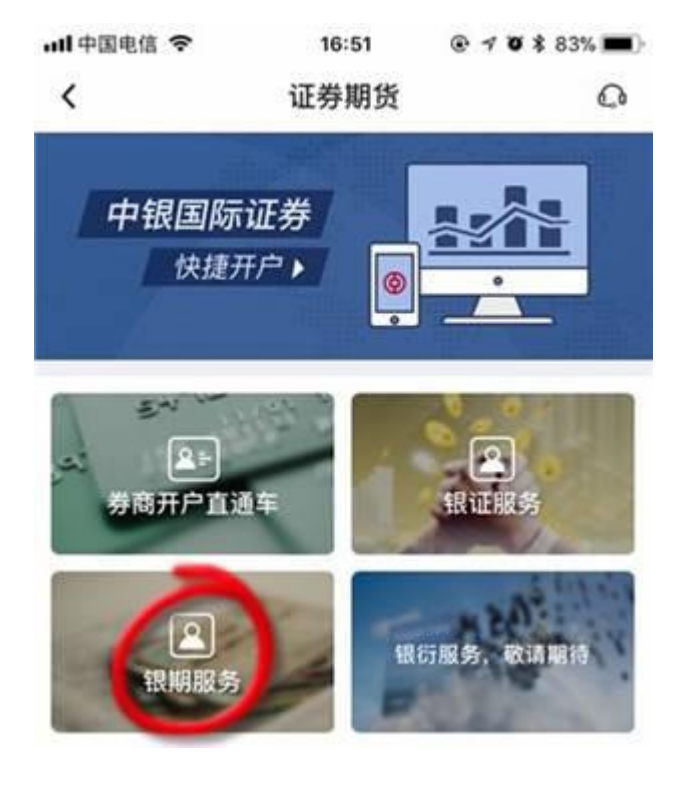

三、进入以下界面后点击"银期服务";

四、银期服务—签约;

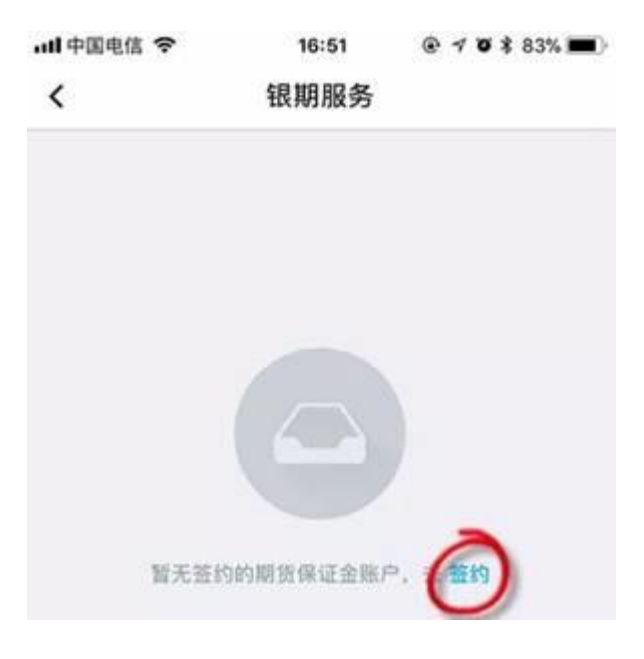

- $\overline{\langle}$ 客户签约 确认信息  $\langle$ 期货公司 中融汇信期货 > 银行账户 银行账户 B) 期货公司名称 币种 人民币元 币种 人民币元 > 保证金账户 保证金账户 保证金密码  $000000$ 安全工具 动态口令 酸 输入6位数字期货资金密码 本人 (甲方) 已阅读并同意《中国银行银期转账服 务协议书》,完全同意和接受协议书全部条款和内 容。愿意履行和承担该协议书中约定的权利和义 务。 剛 1.通过此功能可建立银行结算账 **请货停证金帐户之间**
- 五、选择期货公司—中融汇信期货,确认信息后完成签约。